# **Events Log**

**In this article**

• [Section overview](#page-0-0) [Events Log tab](#page-0-1) <sup>o</sup> [Advanced Search](#page-1-0) <sup>o</sup> [Detailed Description of the Event](#page-1-1) • [Configuration Tab](#page-2-0) [Adding a new rule](#page-2-1)

## <span id="page-0-0"></span>Section overview

Since keeping track of all **events** that occur in the system is crucial, JeraSoft Billing offers you the **Events Log** section where you can view information regarding all **errors, alerts,** and **messages**, as well as configure the rules for email notifications sending. The section is divided into two tabs: **Events Log** and **Configuration.**

# <span id="page-0-1"></span>Events Log tab

Information in the tab is presented in the form of a list of all events recorded by the system. For example, the system records the following events:

- incoming or outgoing events of the client that are not registered within the system;
- number prefixes that are not registered within the system;
- incoming call prices that are higher than outgoing ones;
- incoming or outgoing calls that were rejected and others.

Tab structure is presented in the screenshot below:

Screenshot: Events Log tab

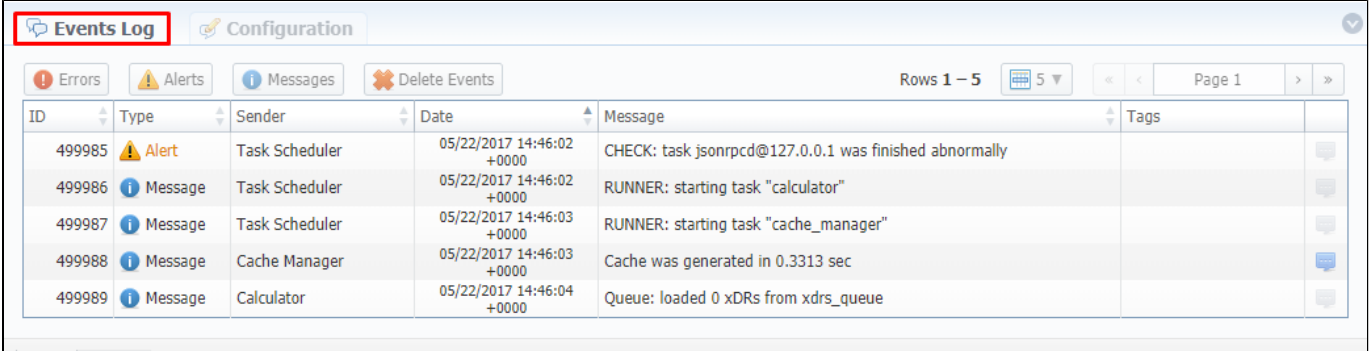

About 0.0633s

© 2004-2017 JeraSoft. All Rights Reserved.

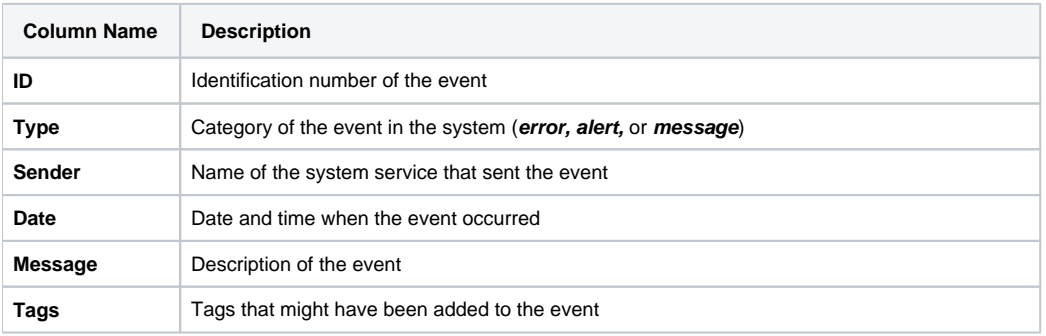

Functional **buttons/icons**, presented in the tab, are as follows:

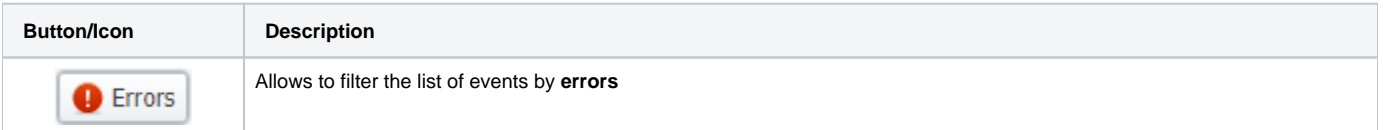

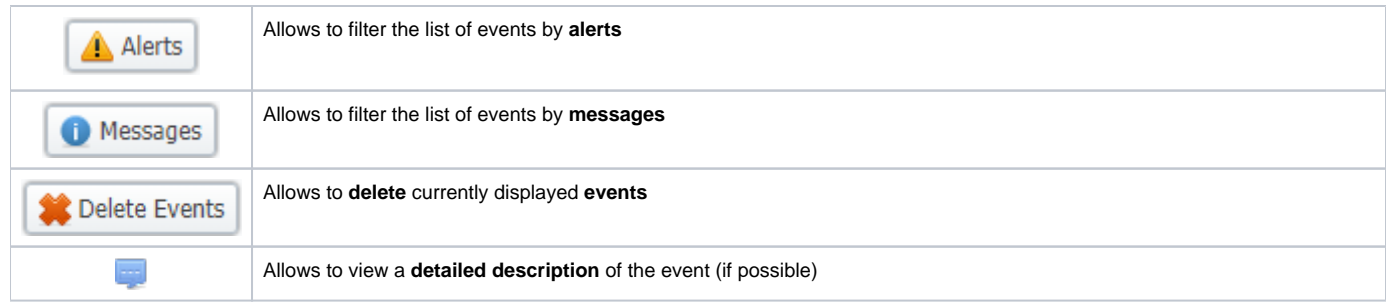

## **Warning**

When you click the **Delete Events** button, **all events** that satisfy the current search query **will be deleted from the system**

#### <span id="page-1-0"></span>**Advanced Search**

You can find the build-in **Advanced Search** drop-down menu that provides an easy way of navigation between multiple columns of the table. Click a blue d ownward arrow icon to open a menu with the following fields:

Screenshot: Advanced Search drop-down menu

| <b>Events Log</b><br>Configuration |                                                                         |                  |                       |                                |                                      |                              |             |       |        |
|------------------------------------|-------------------------------------------------------------------------|------------------|-----------------------|--------------------------------|--------------------------------------|------------------------------|-------------|-------|--------|
|                                    | A Alerts<br><b>Order Events</b><br><b>D</b> Errors<br><b>C</b> Messages |                  |                       |                                |                                      |                              | Sender: All |       |        |
| ID                                 |                                                                         | Type             | Sender                | Date                           | Message                              | Tags: All                    |             |       |        |
|                                    |                                                                         | 499985 A Alert   | <b>Task Scheduler</b> | 05/22/2017 14:46:02<br>$+0000$ | CHECK: task jsonrpcd@127.0.0.1       | Type: All                    |             |       |        |
|                                    |                                                                         | 499986 Message   | <b>Task Scheduler</b> | 05/22/2017 14:46:02<br>$+0000$ | RUNNER: starting task "calculator    | Period, from:<br>Period, to: |             |       |        |
|                                    | 499987                                                                  | <b>O</b> Message | <b>Task Scheduler</b> | 05/22/2017 14:46:03<br>$+0000$ | RUNNER: starting task "cache_ma      |                              |             |       |        |
|                                    |                                                                         | 499988 Message   | Cache Manager         | 05/22/2017 14:46:03<br>$+0000$ | Cache was generated in 0.3313 s      |                              |             | Reset | Search |
|                                    | 499989                                                                  | Message          | Calculator            | 05/22/2017 14:46:04<br>$+0000$ | Oueue: loaded 0 xDRs from xdrs queue |                              |             |       |        |
|                                    |                                                                         |                  |                       |                                |                                      |                              |             |       |        |

About 0.0669s

 $\odot$  2004-2017 JeraSoft. All Rights Reserved.

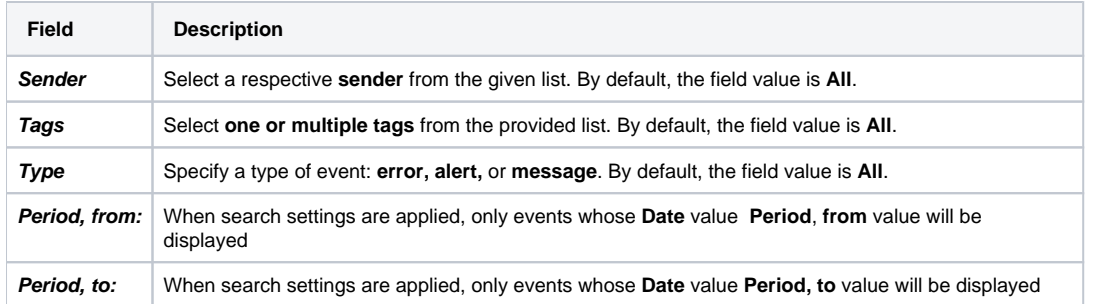

When all search criteria have been set, click the **Search** button to apply them. Click **Reset** to cancel the applied search.

### <span id="page-1-1"></span>**Detailed Description of the Event**

You can view detailed descriptions of some events by clicking the icon opposite a respective event on the right. A pop-up window consists of **Title** and **Eve nt Description** (see screenshot below):

Screenshot: Detailed description of the event

**C** Events Log

Message #500033

**DYNAMIC ROUTING MANAGER** 

05/22/2017 14:46:29 +0000

# DynRouting table generated: 682735 rows in 0.24 minutes (2815056.53 rpm)

Simple LCR: 682734 routes Complex Quality: 455156 routes Simple Quality: 113789 routes DID Routing: 682735 routes Static Routing: 568945 routes Complex LCR: 341367 routes Proportional: 227578 routes

## <span id="page-2-0"></span>Configuration Tab

In the **Configuration** tab, you can create rules for email notifications about respective events within the system. The main window represents a set of rules, presented in the form of a table (screenshot below):

Screenshot: Configuration tab

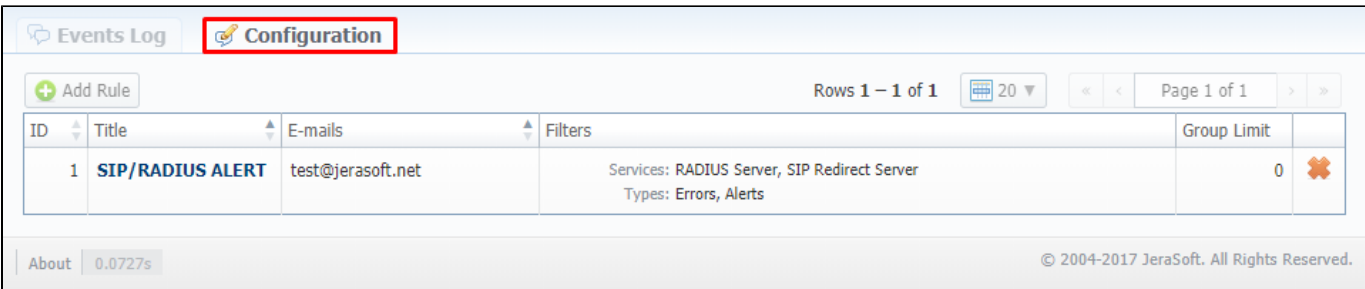

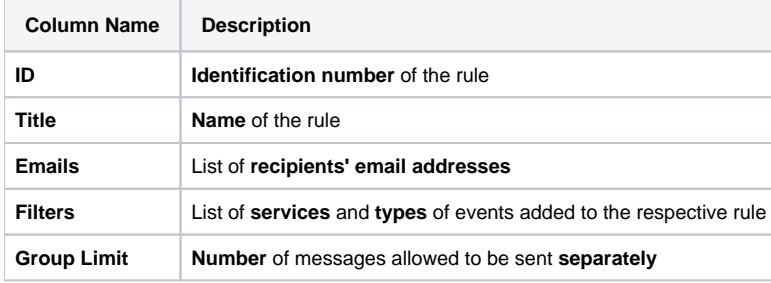

Functional **buttons/icons**, presented in the tab, are as follows:

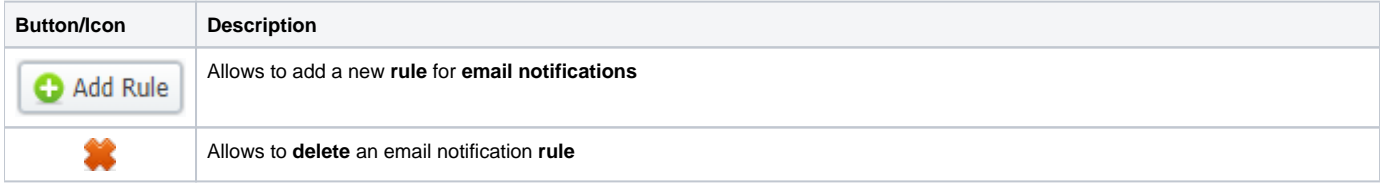

#### <span id="page-2-1"></span>**Adding a new rule**

For adding a new rule to the system, you need to click the **Add Rule** button. Following this, **Watch Rule** pop-up window will show up with respective settings (shown below):

Screenshot: Watch Rule pop-up window

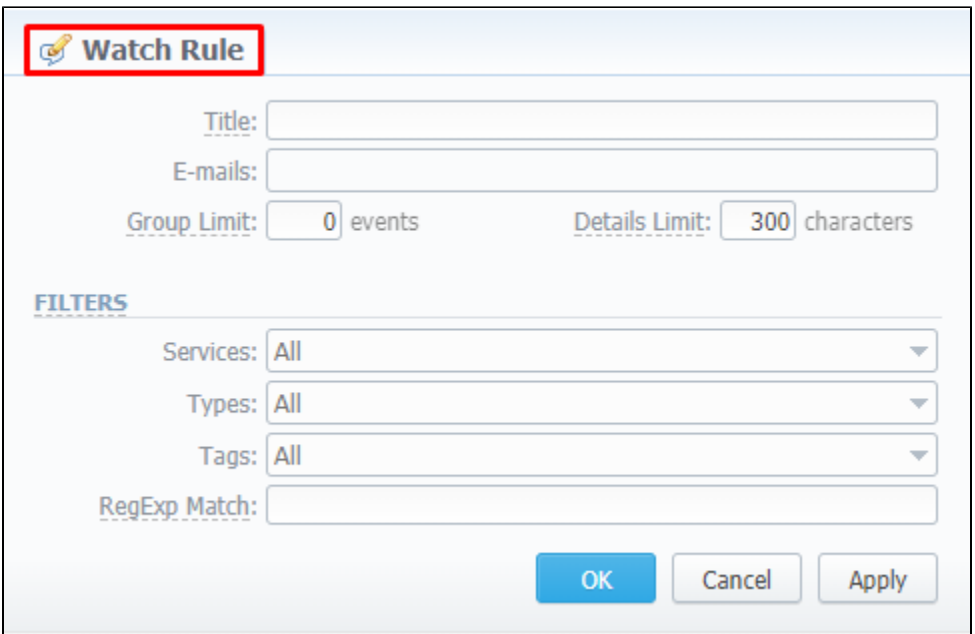

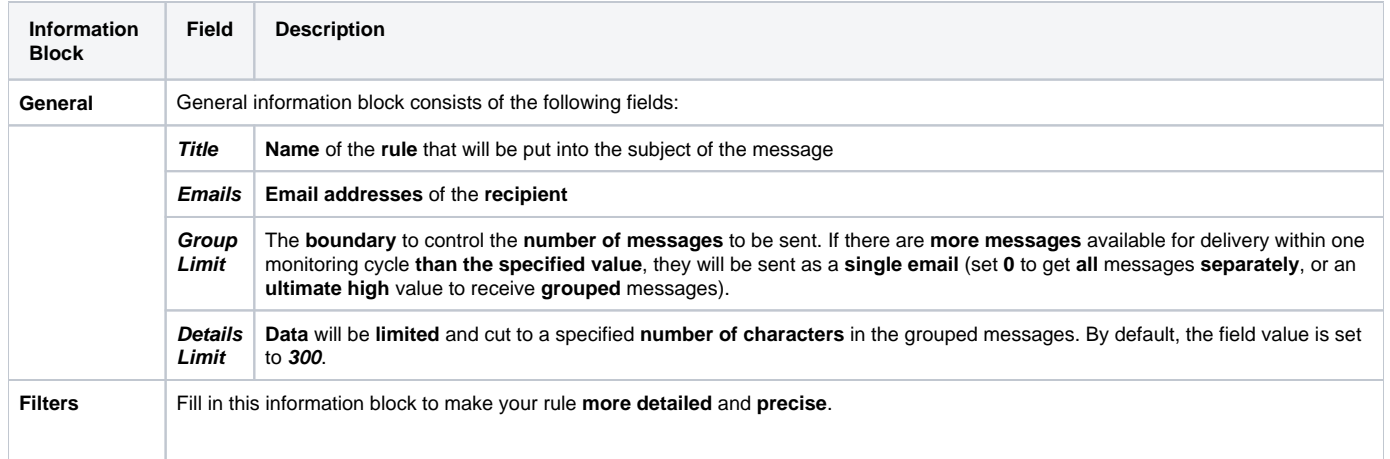

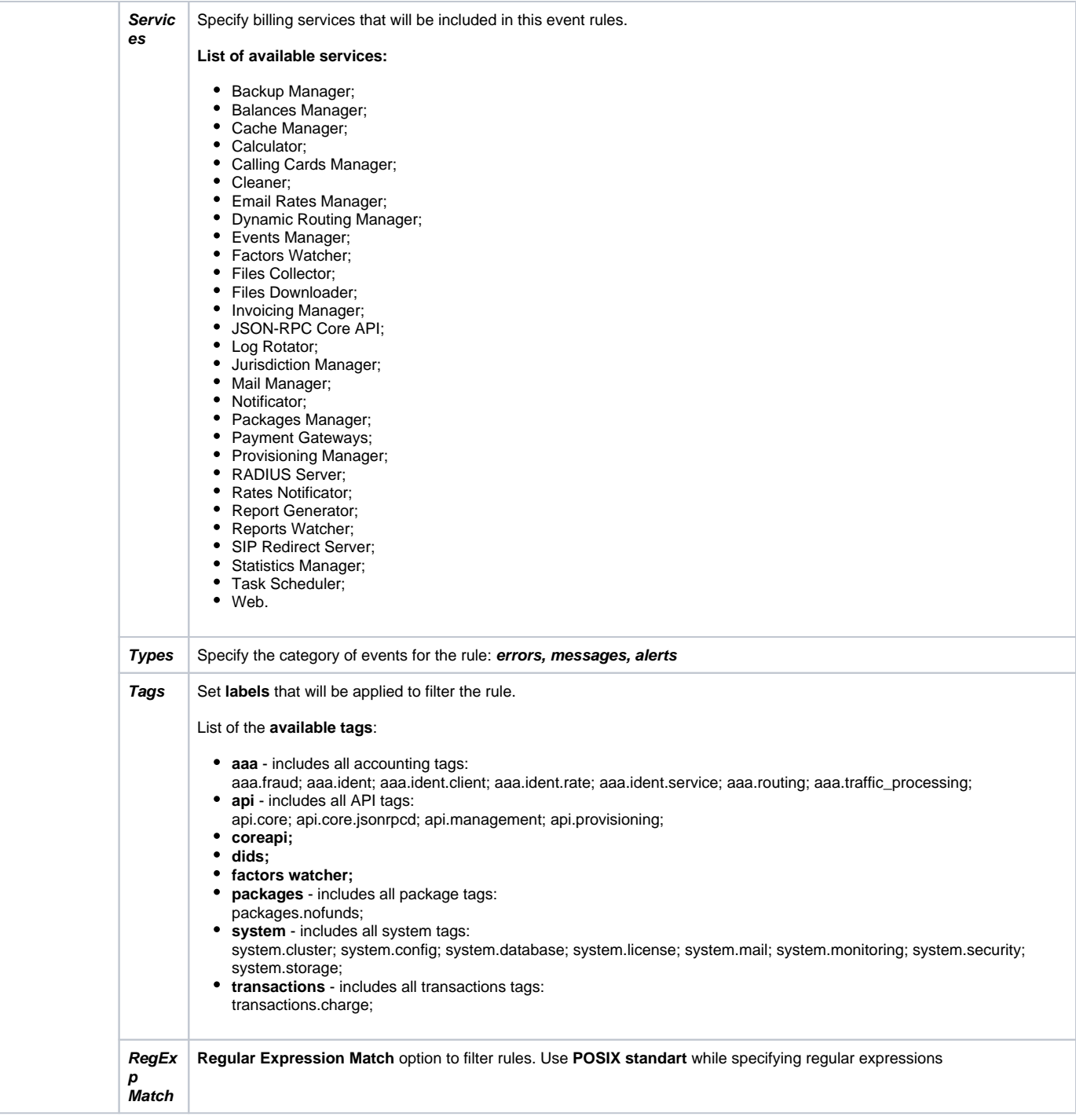

After clicking **OK**, a new rule will be added to the general list of the **Configuration** tab.